## **Photo Scanner**

- 1.Organize your photos by subject.
- 2.Turn on the Photo Scanner.
- 3. Open the MacBook Pro 1.
- 4.Click on the Scanning Software icon.
- 5. Insert your pictures face up and upside down.
- 6. Press the Scan button.

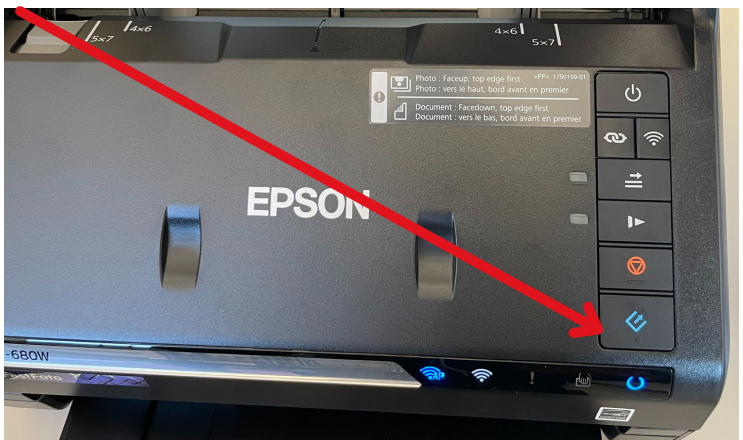

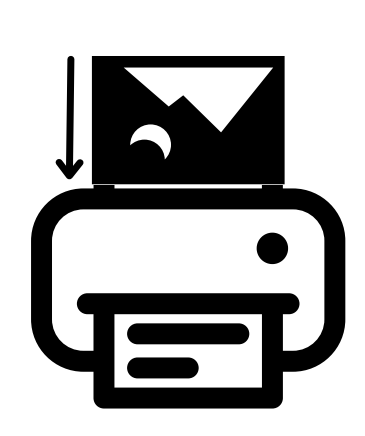

7. After scanning the photos, the computer will ask you to

## **Describe Your Photos**

- a. Select the Year
- b. Select the Month or Season
- c. Type in the Subject.

8. If you have more photos to scan, load more photos and click on **Scan Next Batch**.

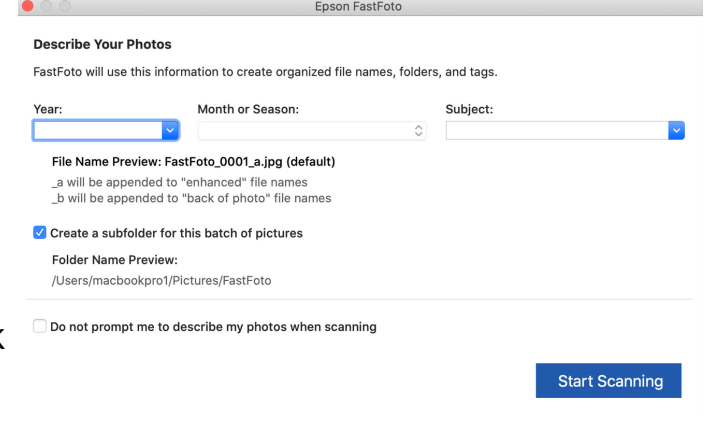

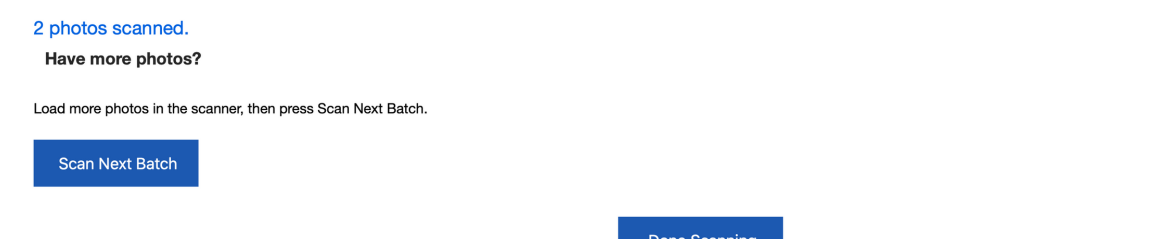

9. Your photos will appear on the Desktop in a folder.